North Carolina Immunization Registry (NCIR)

Registering with NCID for the NCIR

User Guide

Last Updated: October 2022

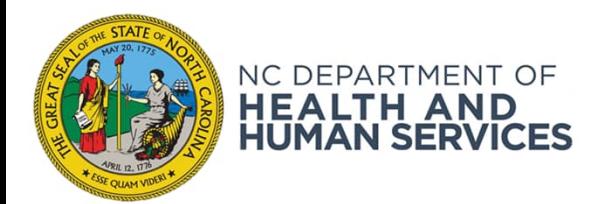

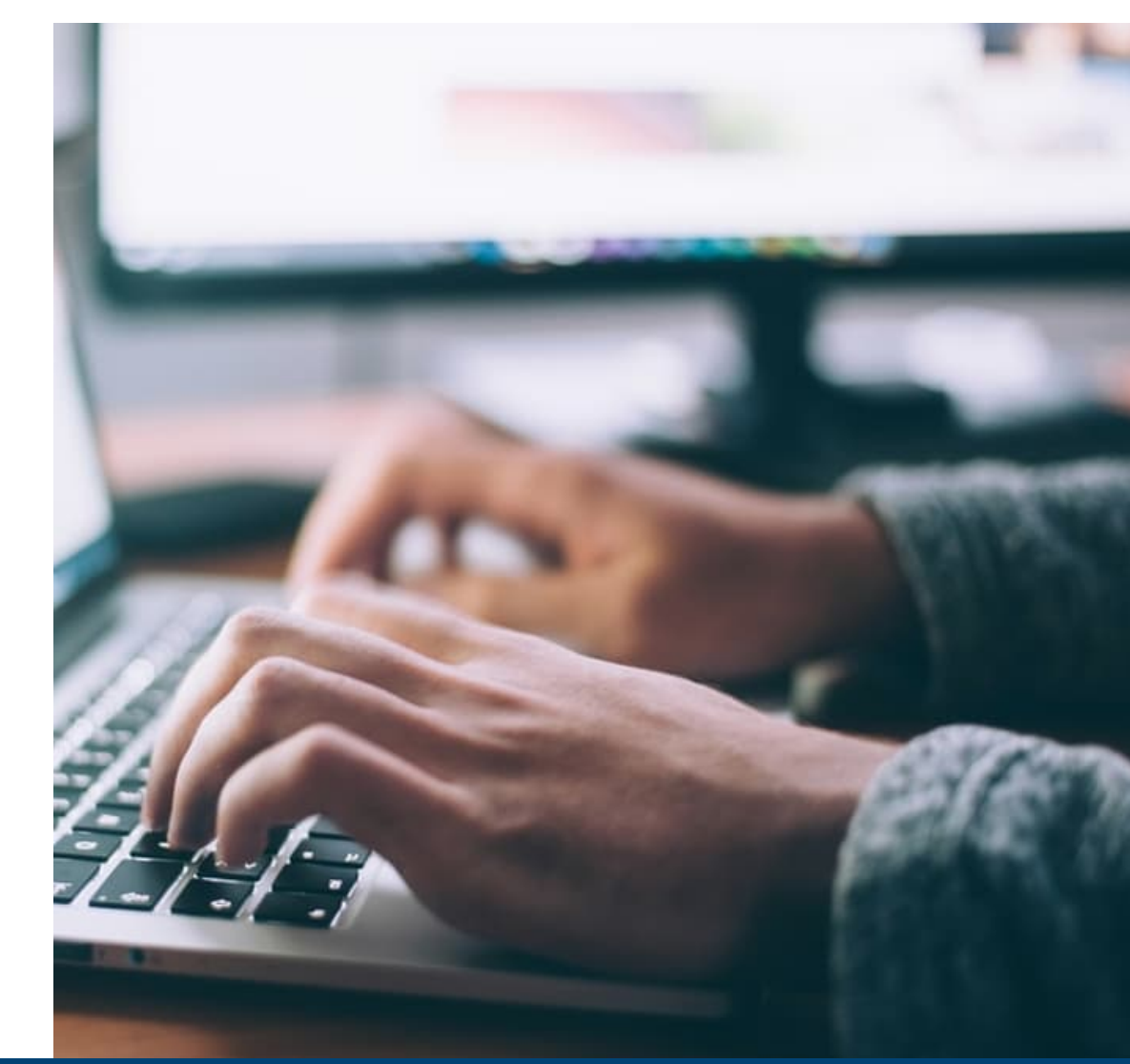

NCDHHS COVID-19 Response

## Overview

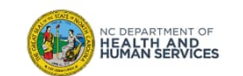

#### Overview

#### **Registration Process**

Before logging in to the NCIR for the first time:

- 1. Self-register through NCID for a NCIR username (also referred to as a user id)
- 2. Activate your account by clicking on the link in the authentication email sent from NCID
- 3. Give your username to your NCIR administrator\*

Once your NCIR Administrator adds you into the system, you will be able to log in.

*\*Administrator is a type of user role in NCIR (see slide 13 for more details)*

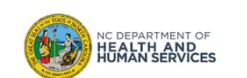

# Steps for Registering

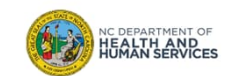

## Step 1 of 3: Register for an NCID account

In order to log into NCIR, you must have an active NCID.

- 1. To create a new NCID, navigate to https://ncid.nc.gov/
- 2. Click on **Register!** (in the bottom right corner of the blue box)

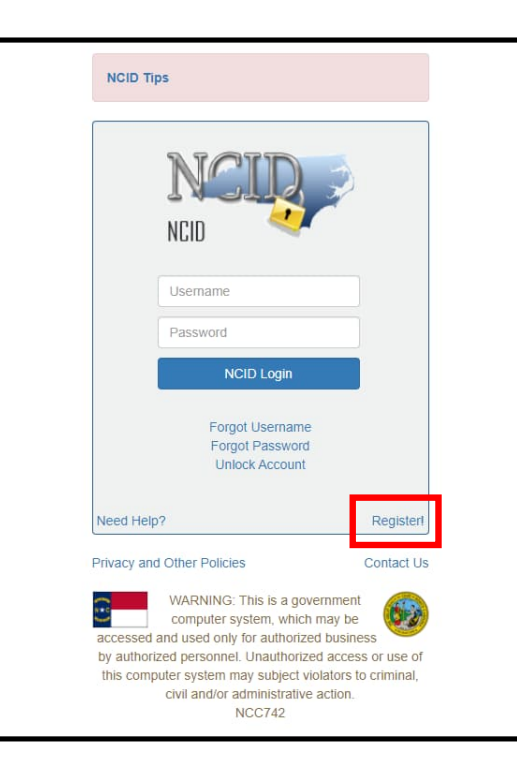

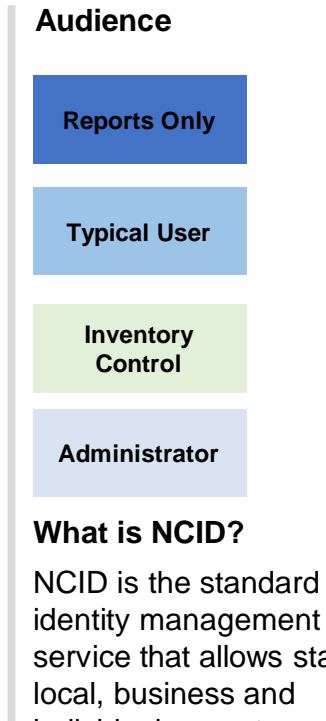

service that allows state, individual users to access North Carolina's applications and information systems in a secure, access-controlled manner.

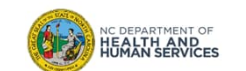

5

## Step 2 of 3: Complete the Registration Form

**Audience** 1. Click **BUSINESS** for the user type option **Reports Only North Carolina Identity Management New User Registration Typical User** Please indicate your user type from one of the following categories **Inventory** Request access to the State of North Carolina services as an individual or citizen. Individual New User Registration **Control Business** equest access to the State of North Carolina services on the behalf of a business. State Employee Currently employed or assigned to work for an agency within the State of North Carolina governr North Carolina Identity Man **Local Government** Currently employed or assigned to work for a North Carolina county or municipality To create your account NCID will amail you a code. You will need this cide once y<br>below and click the "Continue" button. **Administrator** Employee First Name is **Desired Userna** Prefix (Optional) 2. Complete the required fields to create an NCID account **First Name** 3. Once you complete the registration form, you will be sent an Middle Initial (Optional) **Last Name** automated email asking you to authenticate your account Suffix (Optional) and complete your security questions**Email Address** Confirm Email Address Telephone Numbe 919-665-1234 Telephone Extension (Optional NC DEPARTMENT OF<br>**HEALTH AND<br>HUMAN SERVICES** Mobile Number (Recurrented) 919-555-13 m Great - Line 9

6

## Step 3 of 3: Register for an NCID account

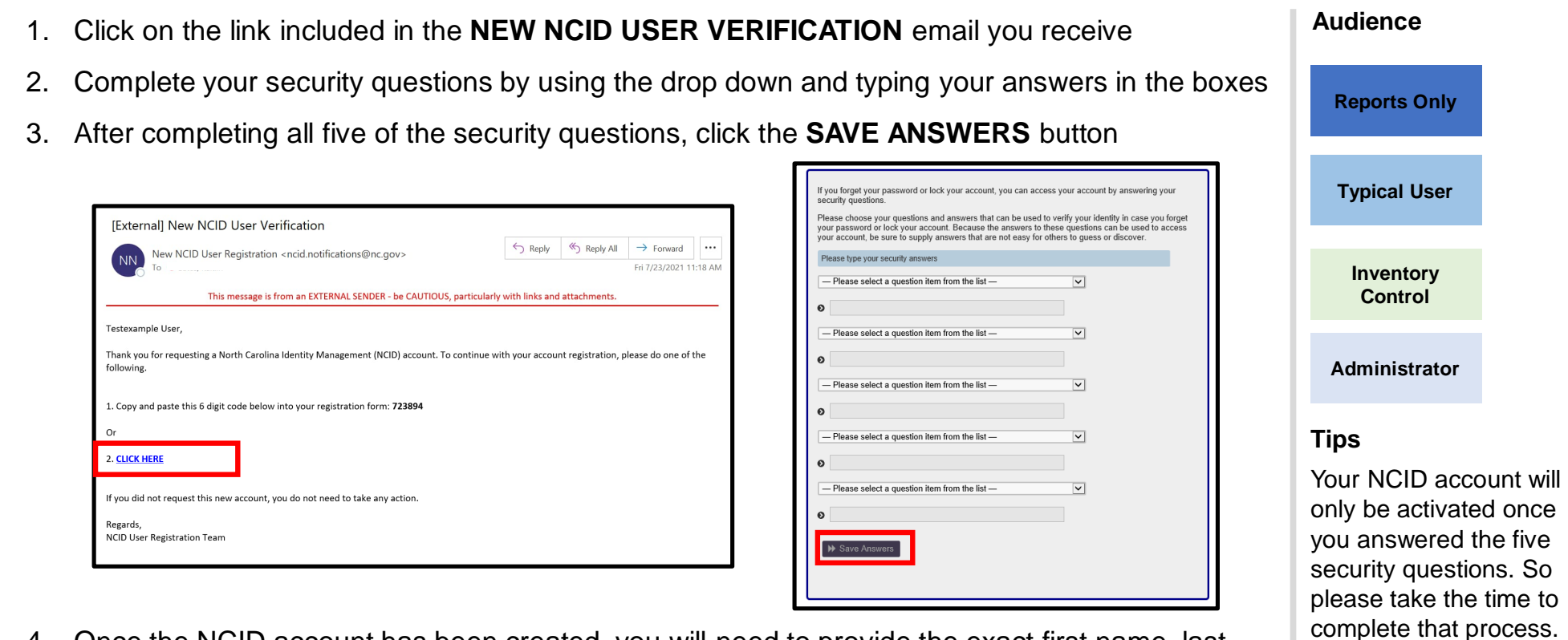

4. Once the NCID account has been created, you will need to provide the exact first name, last name, email address, and NCID username used to create your NCID to your designated NCIR

administrator so they can grant access to NCIR for you. NC DEPARTMENT OF<br>**HEALTH AND<br>HUMAN SERVICES** 

7

# NCIR Homepage and Help Links

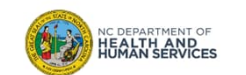

## The NCIR Home Page

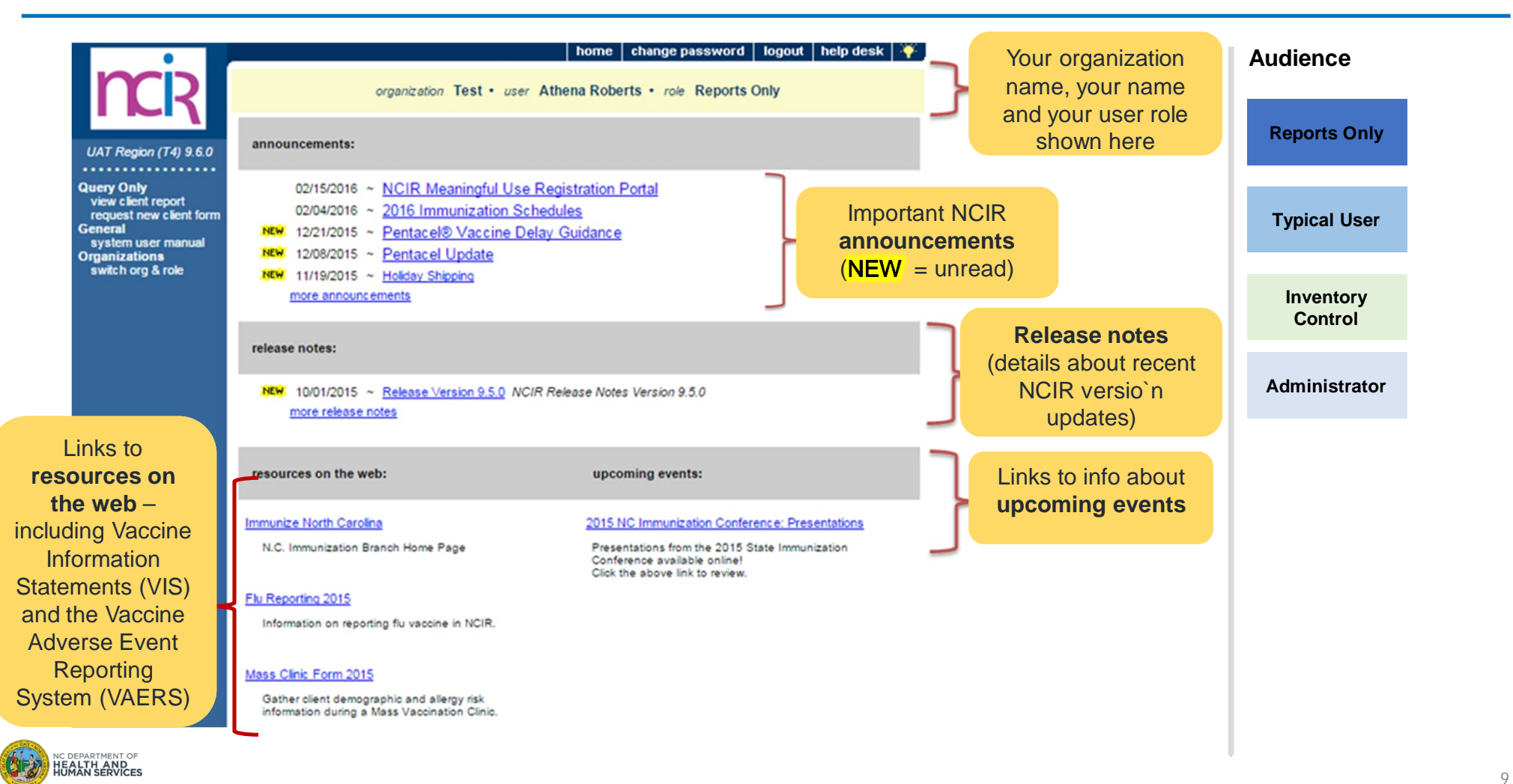

### The NCIR Home Page

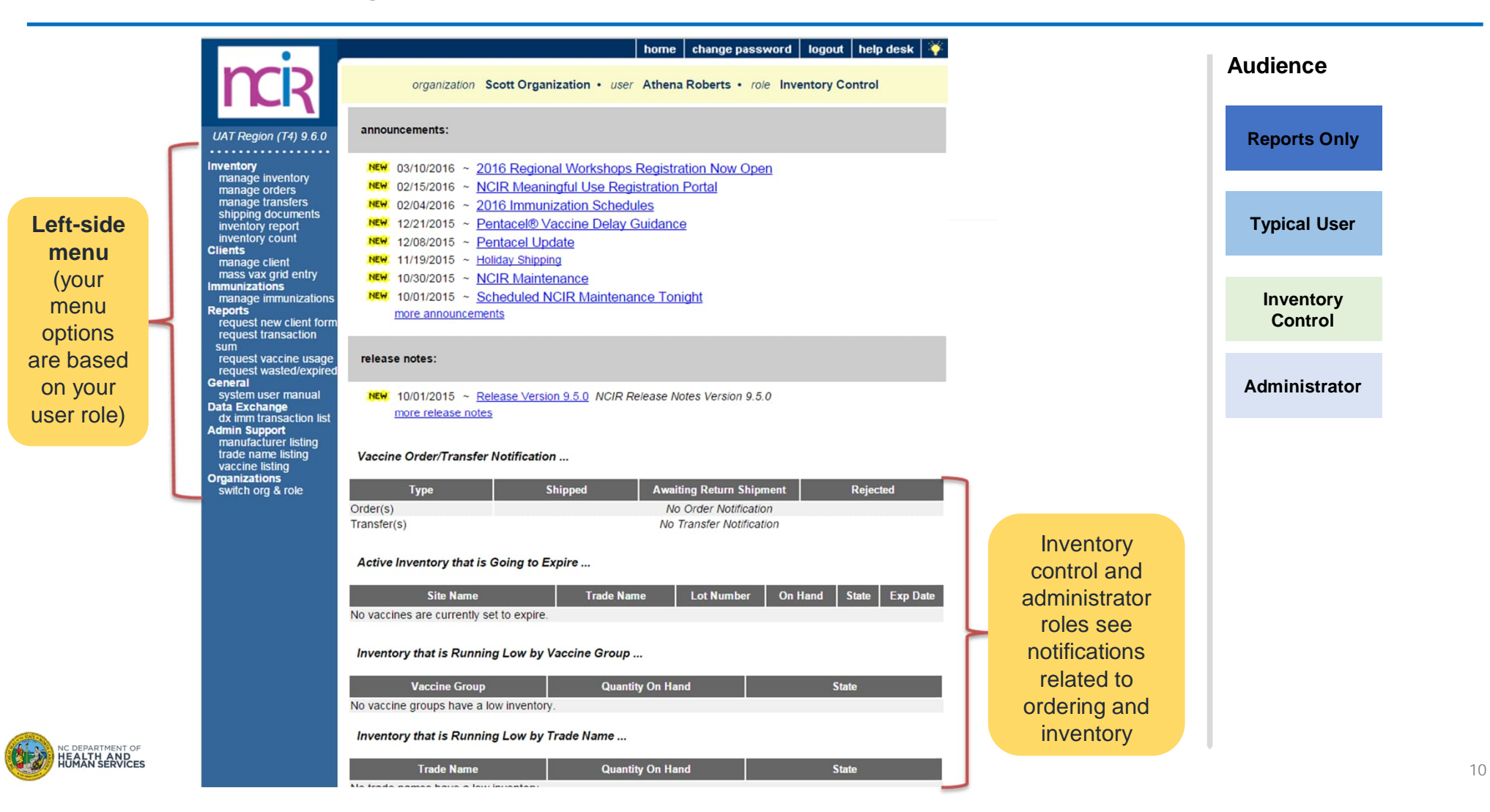

## User Help Links

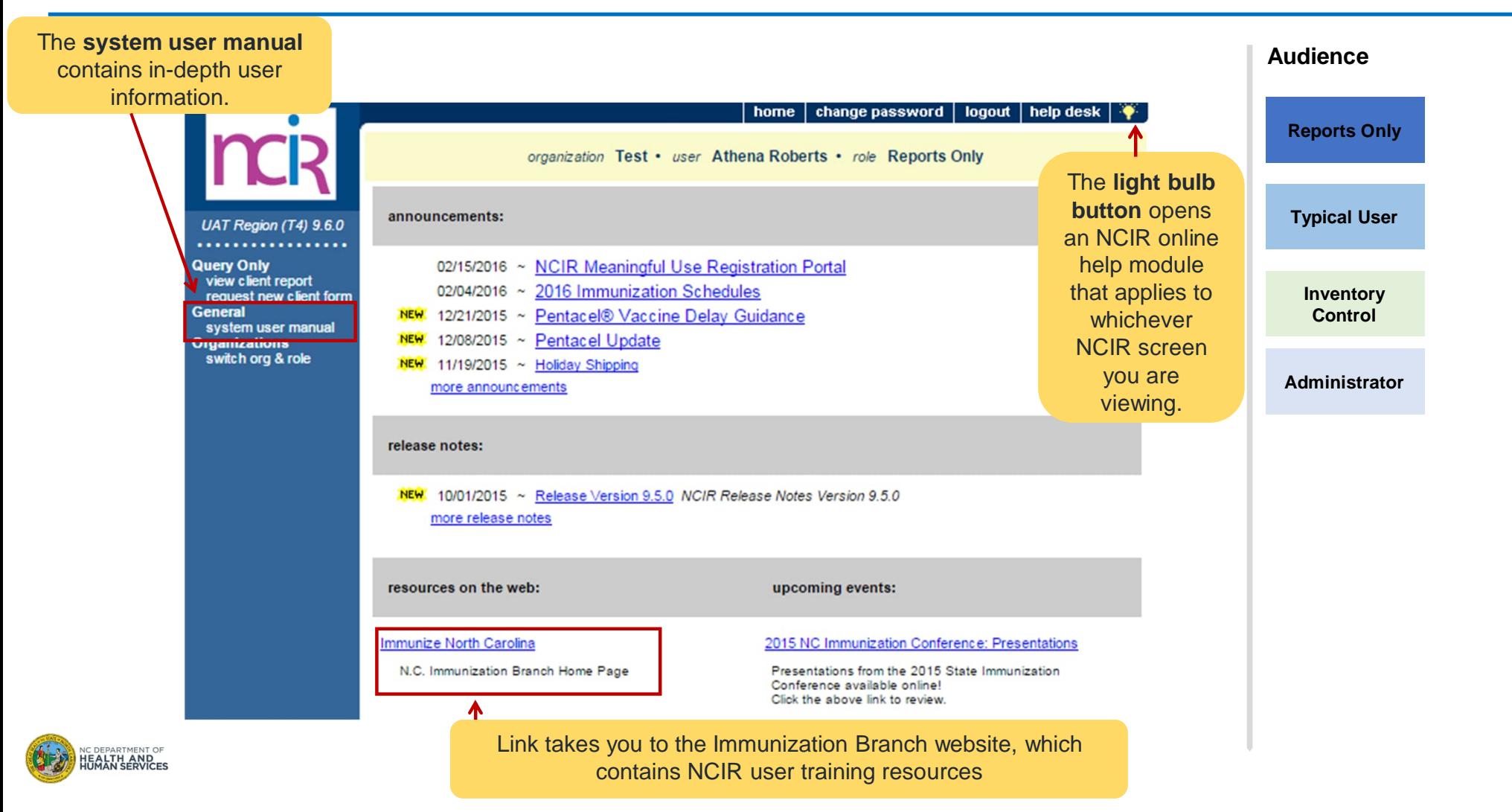

## User Roles

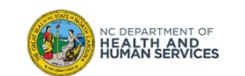

### Menu Options are determined by your user role

#### **Reports Only**

• Searches for clients and views/prints client specific records

#### **Typical User**

- Has all functionality that the reports only role has
- Manages (add & edit) clients
- Manages immunization information

#### **Inventory Control**

- Has all functionality that the reports only and typical user roles have
- Manages inventory and ordering

#### **Administrator**

- Has all functionality that the other roles have
- Manages users, sites, and clinicians
- Runs practice-level reports, including reminder/recall

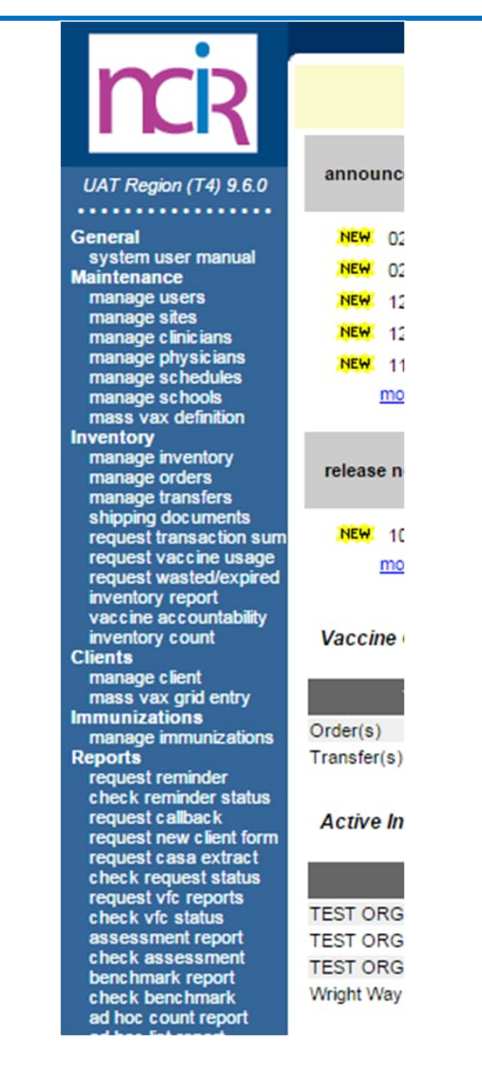

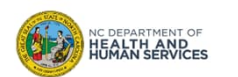

# Where to Go for More Help?

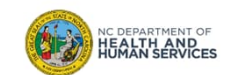

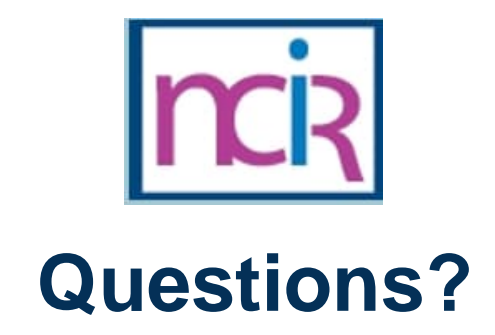

#### **Contact your Regional Immunization Program Consultant (RIC)**

The RIC Coverage Map with contact information is located on the Immunization Branch website: https://www.immunize.nc.gov/contacts.htm

**NC Vaccines Help Desk**

1-877-873-6247 For help desk hours or to submit a ticket, please click the link below: https://ncgov.servicenowservices.com/csm\_vaccine

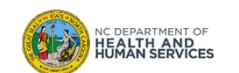